# **Installation Note**

**Extended Frequency Range Upgrade Kit**

**To Upgrade PNA-X N5241A to N5242A or N5244A to N5245A**

**Upgrade Kit Order Numbers: N5241AU-960 and N5244AU-990**

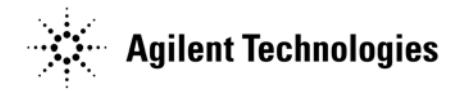

**Agilent Document Number: N5242-90020 Printed in USA November 29, 2011 Supersedes: October 28, 2011**

© Agilent Technologies, Inc. 2009–2011

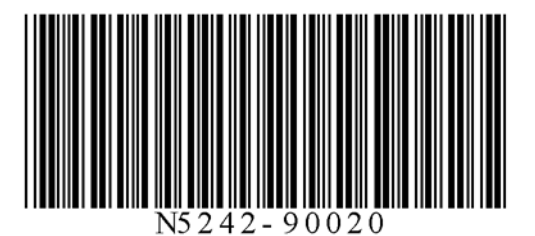

# **WARRANTY STATEMENT**

THE MATERIAL CONTAINED IN THIS DOCUMENT IS PROVIDED "AS IS," AND IS SUBJECT TO BEING CHANGED, WITHOUT NOTICE, IN FUTURE EDITIONS. FURTHER, TO THE MAXIMUM EXTENT PERMITTED BY APPLICABLE LAW, AGILENT DISCLAIMS ALL WARRANTIES, EITHER EXPRESS OR IMPLIED WITH REGARD TO THIS MANUAL AND ANY INFORMATION CONTAINED HEREIN, INCLUDING BUT NOT LIMITED TO THE IMPLIED WARRANTIES OF MERCHANTABILITY AND FITNESS FOR A PARTICULAR PURPOSE. AGILENT SHALL NOT BE LIABLE FOR ERRORS OR FOR INCIDENTAL OR CONSEQUENTIAL DAMAGES IN CONNECTION WITH THE FURNISHING, USE, OR PERFORMANCE OF THIS DOCUMENT OR ANY INFORMATION CONTAINED HEREIN. SHOULD AGILENT AND THE USER HAVE A SEPARATE WRITTEN AGREEMENT WITH WARRANTY TERMS COVERING THE MATERIAL IN THIS DOCUMENT THAT CONFLICT WITH THESE TERMS, THE WARRANTY TERMS IN THE SEPARATE AGREEMENT WILL CONTROL.

# **DFARS/Restricted Rights Notice**

If software is for use in the performance of a U.S. Government prime contract or subcontract, Software is delivered and licensed as "Commercial computer software" as defined in DFAR 252.227-7014 (June 1995), or as a "commercial item" as defined in FAR 2.101(a) or as "Restricted computer software" as defined in FAR 52.227-19 (June 1987) or any equivalent agency regulation or contract clause. Use, duplication or disclosure of Software is subject to Agilent Technologies' standard commercial license terms, and non-DOD Departments and Agencies of the U.S. Government will receive no greater than Restricted Rights as defined in FAR 52.227-19(c)(1-2) (June 1987). U.S. Government users will receive no greater than Limited Rights as defined in FAR 52.227-14 (June 1987) or DFAR 252.227-7015 (b)(2) (November 1995), as applicable in any technical data.

## **Description of the Upgrade**

This upgrade extends the frequency range of the PNA-X model N5241A from 13.5 GHz up to 26.5 GHz, and of the PNA-X model N5244A from 43.5 GHz up to 50 GHz. After installation of this upgrade, the PNA-X will be an N5242A or an N5245A.

## <span id="page-2-0"></span>**Getting Assistance from Agilent**

By internet, phone, or fax, get assistance with all your test and measurement needs.

## <span id="page-2-1"></span>**Contacting Agilent**

[Assistance with test and measurements needs and information on finding a local Agilent](http://www.agilent.com/find/assist)  office are available on the Web at: *http://www.agilent.com/find/assist*

If you do not have access to the Internet, please contact your Agilent field engineer.

NOTE In any correspondence or telephone conversation, refer to the Agilent product by its model number and full serial number. With this information, the Agilent representative can determine whether your product is still within its warranty period.

## **Getting Prepared**

To successfully install this upgrade kit, you will need the following:

- A license key refer to ["License Key Redemption" on page 4](#page-3-1).
- A PDF copy or a paper copy of the PNA Service Guide refer to ["Downloading the Online](#page-3-0)  [PNA Service Guide" on page 4](#page-3-0).
- Enough time refer to ["About Installing the Upgrade" on page 5](#page-4-0).
- Test equipment for the post-upgrade adjustments and full instrument calibration. To view the equipment list, click the Chapter 3 bookmark "Tests and Adjustments" in the PDF Service Guide<sup>1</sup>.

<sup>1.</sup> See ["Downloading the Online PNA Service Guide" on page 4.](#page-3-0)

#### <span id="page-3-1"></span>**License Key Redemption**

**NOTE** The enclosed Option Entitlement Certificate (OEC) is a receipt, verifying that you have purchased a licensed option for the N5241A or N5244A. You must now use an Agilent Web page to request a license key for the N5241A or N5244A that will receive the option.

To complete the license key request, you must gather the following information:

- *From the Option Entitlement Certificate (OEC)*
	- ❏ Order number
	- ❏ Certificate number
- *From your instrument* (Instrument information is available in the network analyzer - on the toolbar, click **Help,**  then click **About Network Analyzer**.)
	- ❏ Model number
	- ❏ Serial number
- *From the online Agilent HostID utility*

Part of the OEC procedure to obtain the 12-digit license key online requires you to provide the HostID number of the PNA. This HostID number is NOT the one currently shown on the PNA. To find your new HostID, go to<http://www.na.tm.agilent.com/pna/upgrades.html> and, using the HostID utility, enter the PNA serial number and your new, upgraded PNA-X model number - N5242A or N5245A.

❏ New Host ID

Using the information just gathered, you must request a license key from: [http://](http://www.agilent.com/find/softwarelicense) [www.agilent.com/find/softwarelicense.](http://www.agilent.com/find/softwarelicense) If you provide an email address, Agilent will promptly email your license message. Otherwise, you will receive it via postal mail.

#### <span id="page-3-0"></span>**Downloading the Online PNA Service Guide**

To view the online Service Guide for your PNA model number, use the following steps:

- 1. Go to *www.agilent.com*.
- 2. In the Search box, enter the model number of the analyzer (Ex: N5242A) and click **Search**.
- 3. Click Technical Support > Manuals.
- 4. Click Service Manual.
- 5. Click the service guide title to download the PDF file.
- 6. When the PDF of the Service Guide is displayed, scroll through the Contents section bookmarks to locate the information needed.

## <span id="page-4-0"></span>**About Installing the Upgrade**

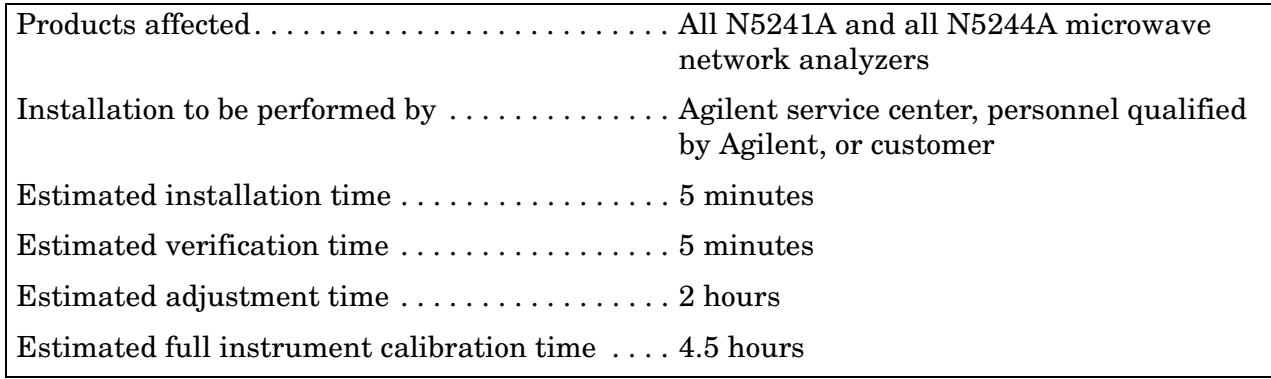

# **Items Included in the Upgrade Kit**

Check the contents of your kit against the following list. If any of these items is missing, contact Agilent Technologies. Refer to ["Getting Assistance from Agilent" on page 3.](#page-2-0)

**Table 1 Contents of Upgrade Kit**

| Quantity | <b>Description</b>                                                      | <b>Part Number</b> |
|----------|-------------------------------------------------------------------------|--------------------|
|          | Installation Note (this document)                                       | N5242-90020        |
|          | Nameplate, N5242A (26.5 GHz); for upgrade from N5241A to<br>N5242A only | N5242-80006        |
|          | Nameplate, N5245A (50 GHz); for upgrade from N5244A to<br>N5245A only   | N5245-80003        |

# **Installation Procedure for the Upgrade**

## **Installation Requirements**

- The network analyzer must be in proper working condition prior to installing this option. Any necessary repairs must be made before proceeding with this installation.
- This installation does not require removal of the analyzer's protective outer covers.
- The analyzer must be powered up and operating to perform this installation. The network analyzer program must be running.
- This installation requires that a keyboard and a mouse be connected to the network analyzer.

## **Step 1. Verify the Option, Serial, and New Model Numbers**

If you haven't done so already, follow the instructions in ["License Key Redemption" on page 4](#page-3-1). As stated, you must use the online Agilent HostID utility to get a new Host ID.

Refer to the license message you received from Agilent:

- Verify that the analyzer's option number (960 or 990), serial number, and upgraded model number (N5242A or N5245A) match those on the license message you received from Agilent.
- Note the 12-digit license key for later use.

If the model number, serial number, or option number do not match those on the license message you received from Agilent, you will not be able to install the option. If this is the case, contact Agilent for assistance. Refer to ["Getting Assistance from Agilent" on page 3.](#page-2-0)

#### <span id="page-5-0"></span>**Step 2. Enter the New Model Number**

- 1. Click **System > Service > Option Enable**.
- 2. Click **Repair.**
- 3. Click the **Check if model shown is incorrect** check box.
- 4. Click **Begin Repair**.
- 5. In the drop down list that appears, select your new, upgraded PNA-X model number– N5242A or N5245A.
- 6. Using the keyboard, enter the 12-digit license key in the box provided. The license key is printed on the license message you received from Agilent. Enter this key *exactly* as it is printed on the message.
- 7. Click **Change Model**.
- 8. Click **Yes** in answer to the displayed question in the **Restart Analyzer?** box.
- 9. When the installation is complete, click **Exit**.
- **NOTE** The PNA-X contains adjustment data for the original frequency range only. Performance above this range is not calibrated and may cause errors to be displayed. This will be corrected when the source and receiver adjustments are performed.

**NOTE** Installation of other software options requires new license keys.

## **Step 3. Verify that the New Model Number Is Enabled**

Once the analyzer has restarted and the network analyzer program is again running:

- 1. On the toolbar, click **Help,** then click **About Network Analyzer**.
- 2. Verify that the new model number you enabled is shown in the display. Click **OK**.
- **NOTE** If the new model number has not been enabled, perform the "Step 2. Enter the [New Model Number"](#page-5-0) procedure again. If the option is still not enabled, contact Agilent Technologies. Refer to ["Getting Assistance from Agilent" on page 3](#page-2-0).

#### **Step 4. Replace the Nameplate**

#### **Remove the Old Nameplate**

- 1. Using a sharp object such as a knife blade, lift one end of the old nameplate. Be careful not to scratch the front-panel painted surface.
- 2. Using your fingers, pull the nameplate completely off of the front panel and discard it.
- 3. If any adhesive remains on the front panel surface, it can be removed by rubbing it with your finger. Do not use a sharp object to remove this adhesive. If necessary, the surface can be cleaned with isopropyl alcohol.

#### **Install the New Nameplate**

- 1. Select the proper nameplate. There are two nameplates provided, be sure to select the correct one for your analyzer.
- 2. Remove the protective backing from the new nameplate to expose the adhesive. Avoid touching the adhesive with your fingers as this may affect its ability to adhere to the front panel surface.
- 3. *Loosely* align the new nameplate over the recess in the front panel and apply lightly.
- 4. Once the nameplate is properly aligned, press it firmly onto the surface to secure it.

## **Step 5. Perform Post-Upgrade Adjustments and Calibration**

#### **Adjustments**

The following post-upgrade adjustments must be made.

- source adjustment
- receiver adjustment
- receiver characterization

These adjustments are described in the PNA Service Guide and in the PNA on-line HELP. A list of equipment required to perform these adjustments is also found in the service guide.

<span id="page-7-0"></span>To view this service guide information, click the Chapter 3 bookmark "Tests and Adjustments" in the PDF Service Guide<sup>1</sup>.

After the specified adjustments have been performed, the analyzer should operate and phase lock over its entire frequency range.

#### **Operator's Check**

Perform the Operator's Check to check the basic functionality of the analyzer. For instructions, click the Chapter 3 bookmark "Tests and Adjustments" in the PDF Service  $Guidel$ .

If you experience difficulty with the basic functioning of the analyzer, contact Agilent. Refer to ["Contacting Agilent" on page 3.](#page-2-1)

#### **Calibration**

Although the analyzer functions, its performance relative to its specifications has not been verified. It is recommended that a full instrument calibration be performed using the analyzer's internal performance test software. To view information on the performance test software, click the Chapter 3 bookmark "Tests and Adjustments" in the PDF Service Guide<sup>1</sup>.

<sup>1.</sup> See ["Downloading the Online PNA Service Guide" on page 4.](#page-3-0)